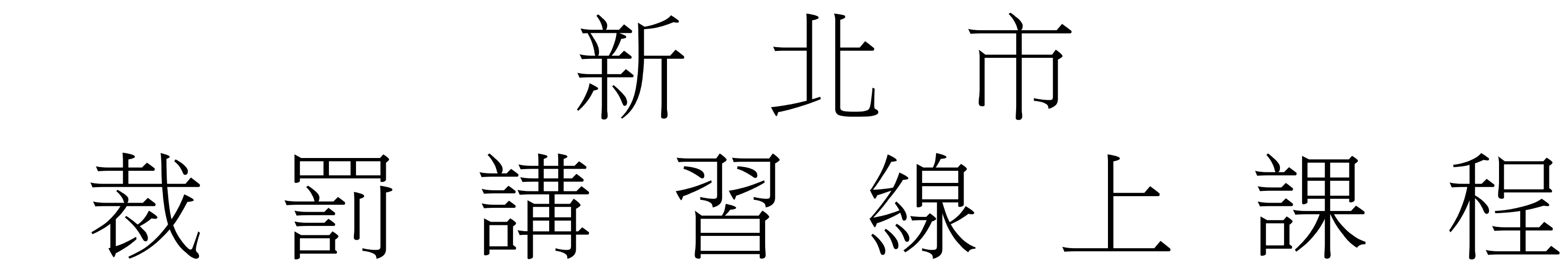

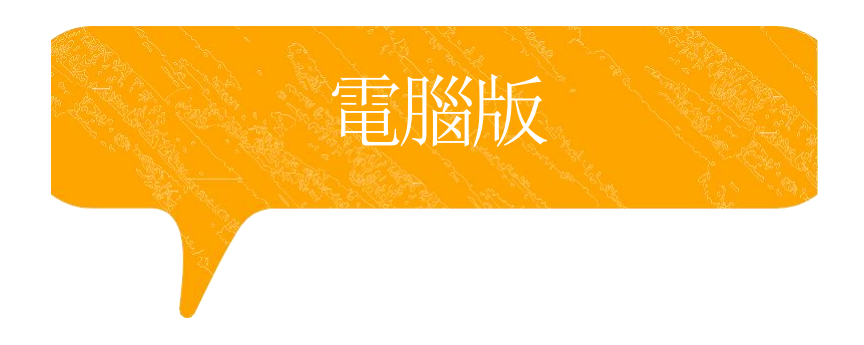

# 112/12/1新北市提供線上課程之時數規定

## 請將「 講習異動申請表」填妥後傳真至本局

# 務必來電確認傳真成功與否,資料不全者將不予受理

## 課程完成後請攜帶證書前來中心報到

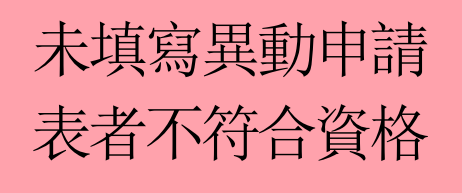

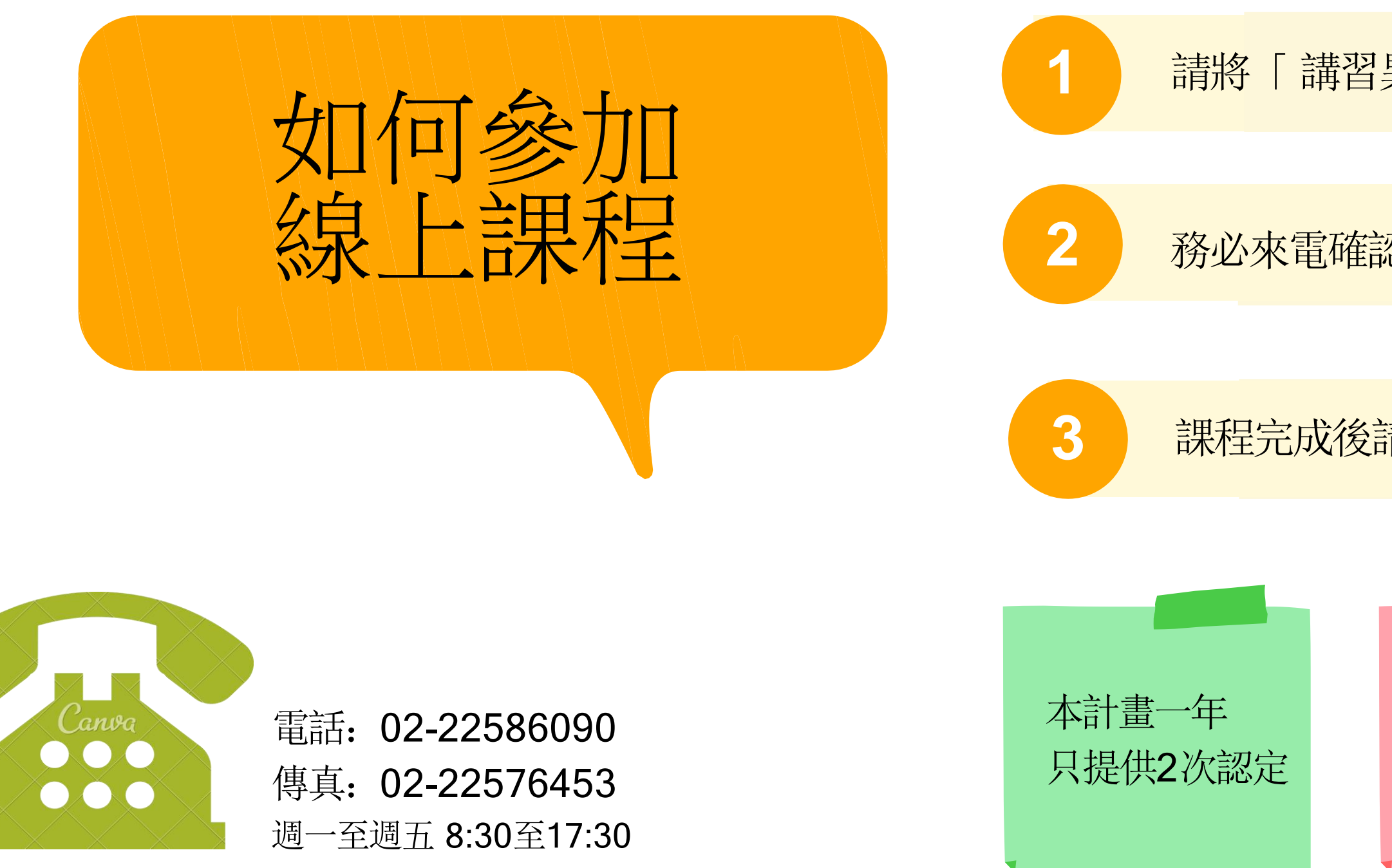

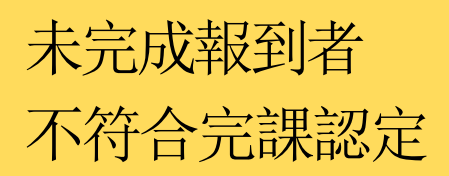

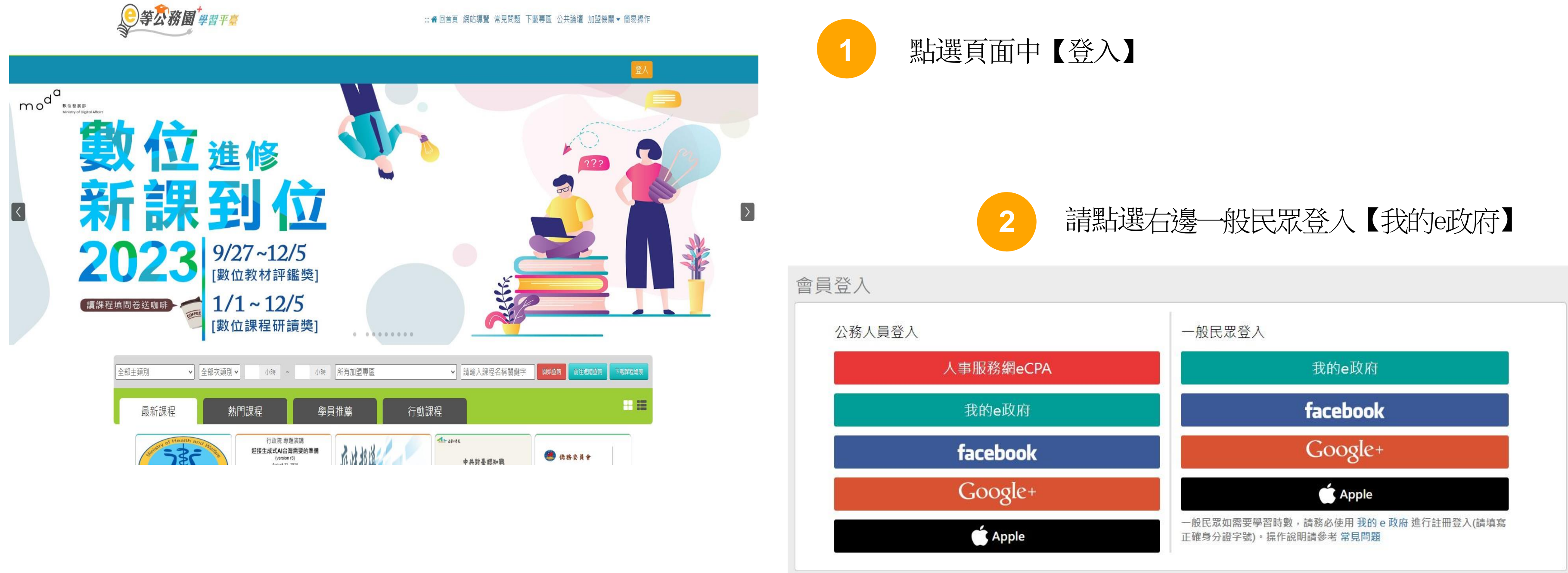

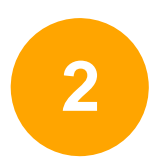

新會員第一次登入請看此

常見登入Q&A

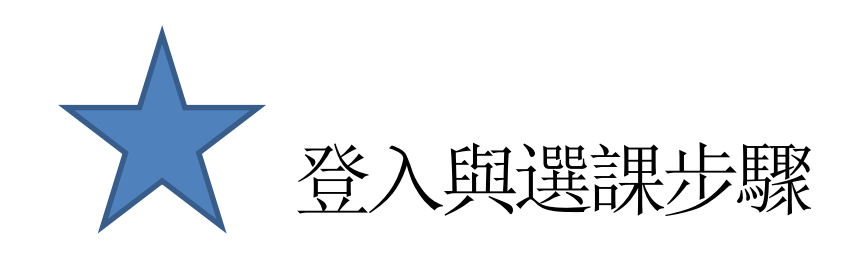

# 黑遊 登入我的e政府 , 按【我的E政府帳號登入】, 並點選加入會員 填入個人正確資訊(身分證以及手機號碼必填)

我的e政府帳號登入學習平臺說明

## 公務人員登入

### 請使用公務帳號登入

- 1. 如已有公務帳號, 請直接點選 [登入我的e政府], 以公務帳號登入後進入本學 習平臺。
- 2. 如不確定是否有公務帳號,請先點選 [公務帳號查詢 41],可查詢是否已有公 務帳號。
- 3.如欲使用自然人憑證登入,請先確認已有公務帳號,並於第1次登入時將自然 人憑證與公務帳號綁定,學習紀錄方能合併。

## 公務帳號查詢

### 一般民眾登入

### 請點選 [登入我的e政府]

- 1. 如需學習時數證明,須完成以下2項任一項。如下:
	- (1)於我的E政府上傳自然人憑證。
	- (2)於我的E政府註冊會員時,務必填寫完整姓名跟身分證字號。
- 2. 如不需學習時數證明, 可使用一般會員帳號登入。
- 3. 於本平臺以 Google 或 Facebook 帳號登入, 因無法識別身分, 學習紀錄無 法舆我的e政府帳號進行合併。

## 登入我的e政府

如尚有其他 [我的e政府帳號]相關問題,請洽詢【我的e政府】客服專線: 02-2192-7111, 如滿線無法接通,請多利用客服信箱: egov@service.gov.tw ·

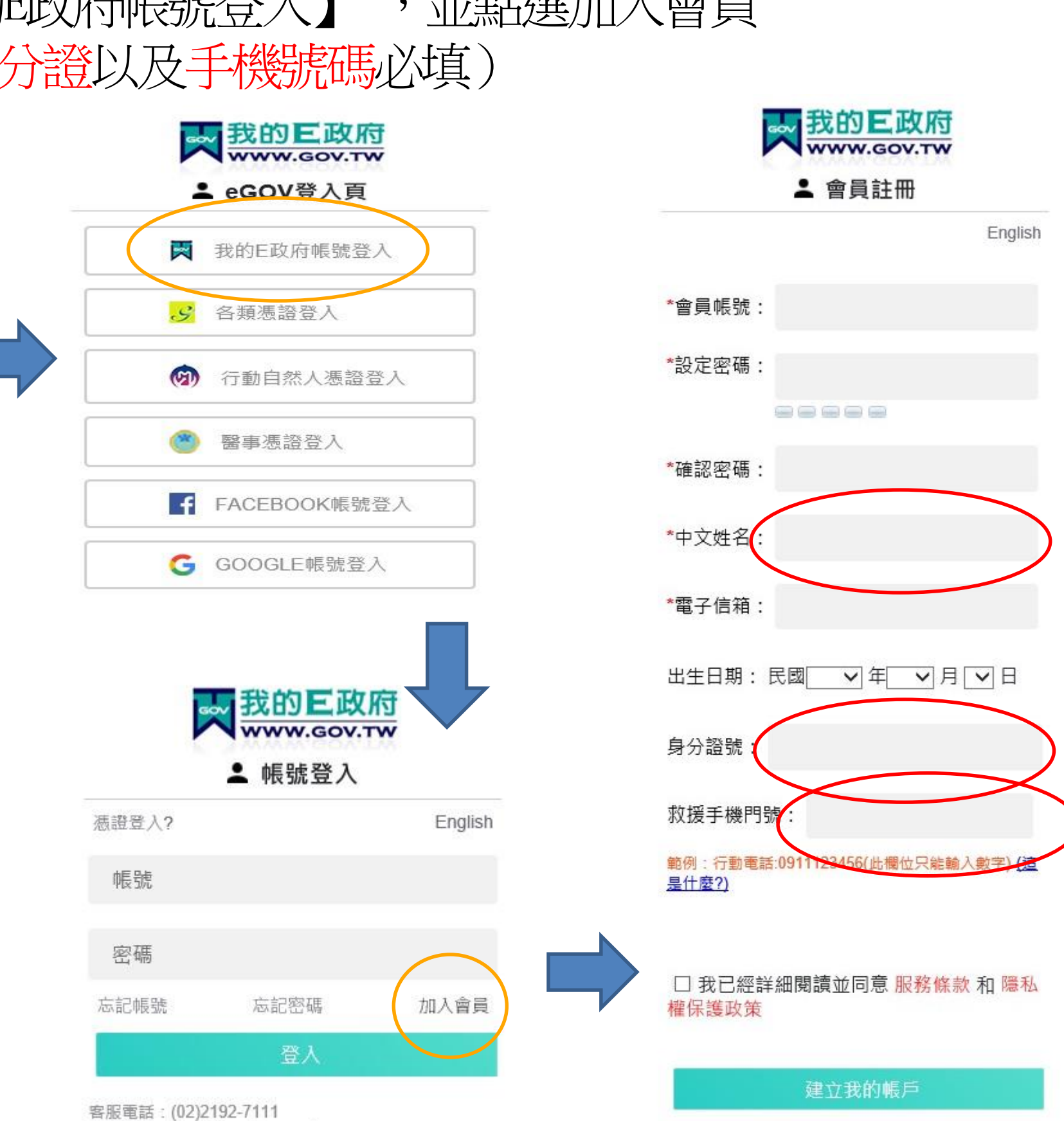

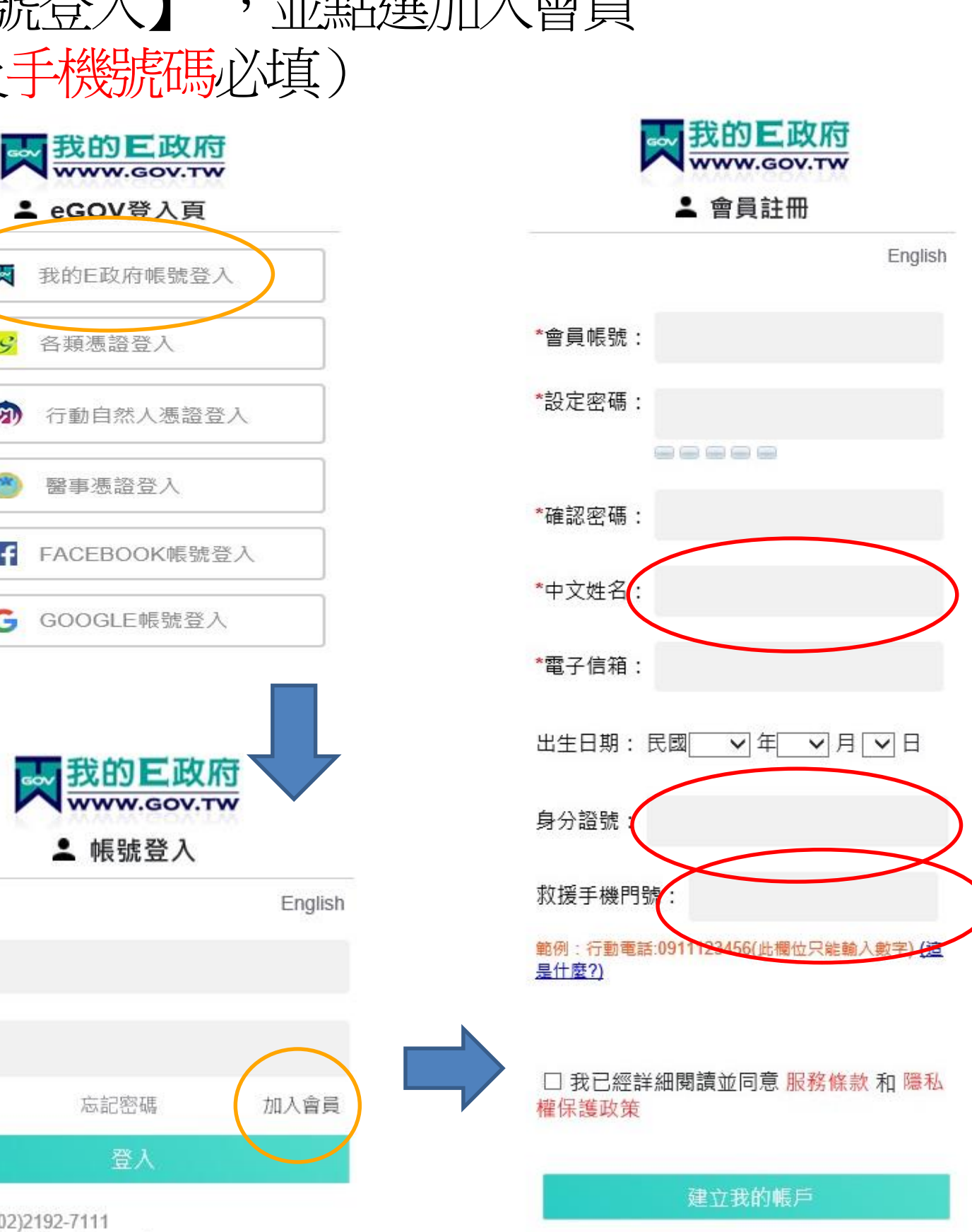

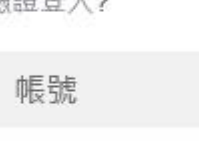

客服信箱: egov@service.gov.tw

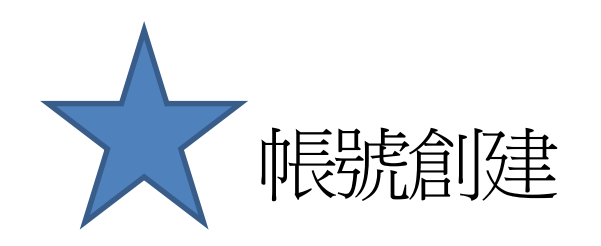

**2**

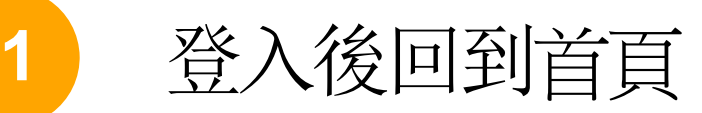

# 請在課程搜尋中輸入 【毒品危害講習線上系列課程】

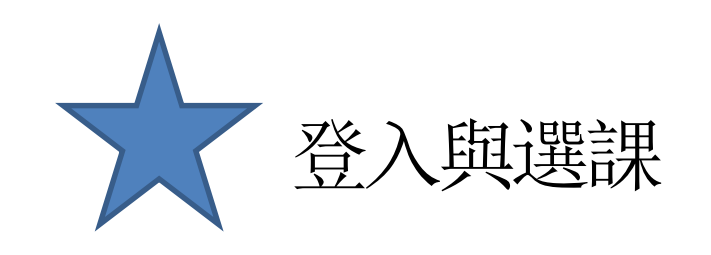

**图等公務固 學習平臺** 

### ..: ▲ 回首頁 網站導覽 常見問題 下載專區 公共論壇 加盟機關▼簡易操作

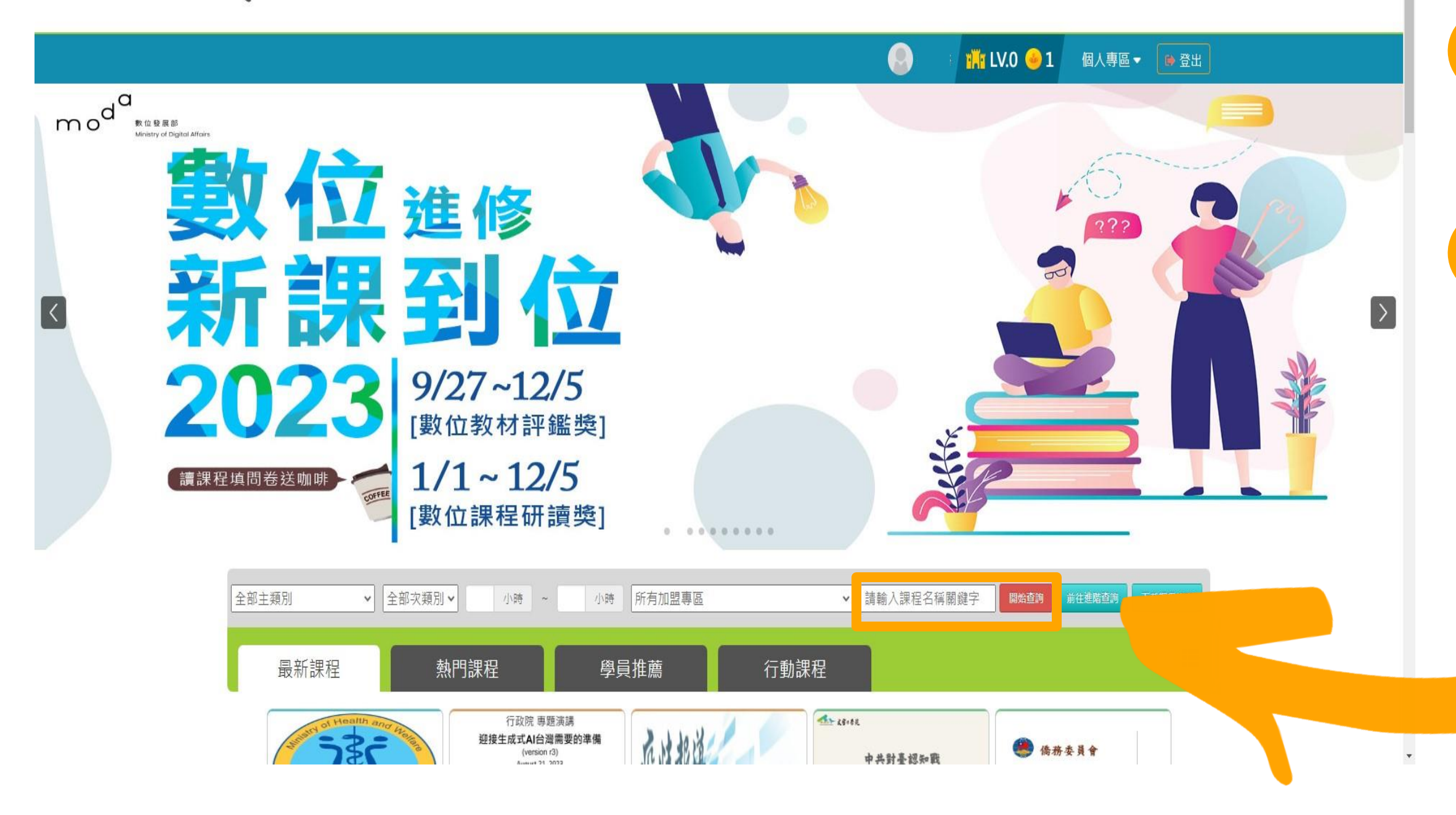

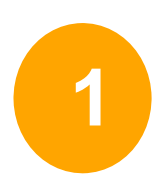

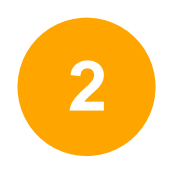

# 搜尋成功後就可以看到有2 堂課程可以選(如圖框選處)

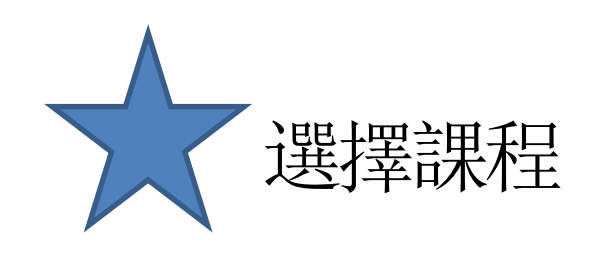

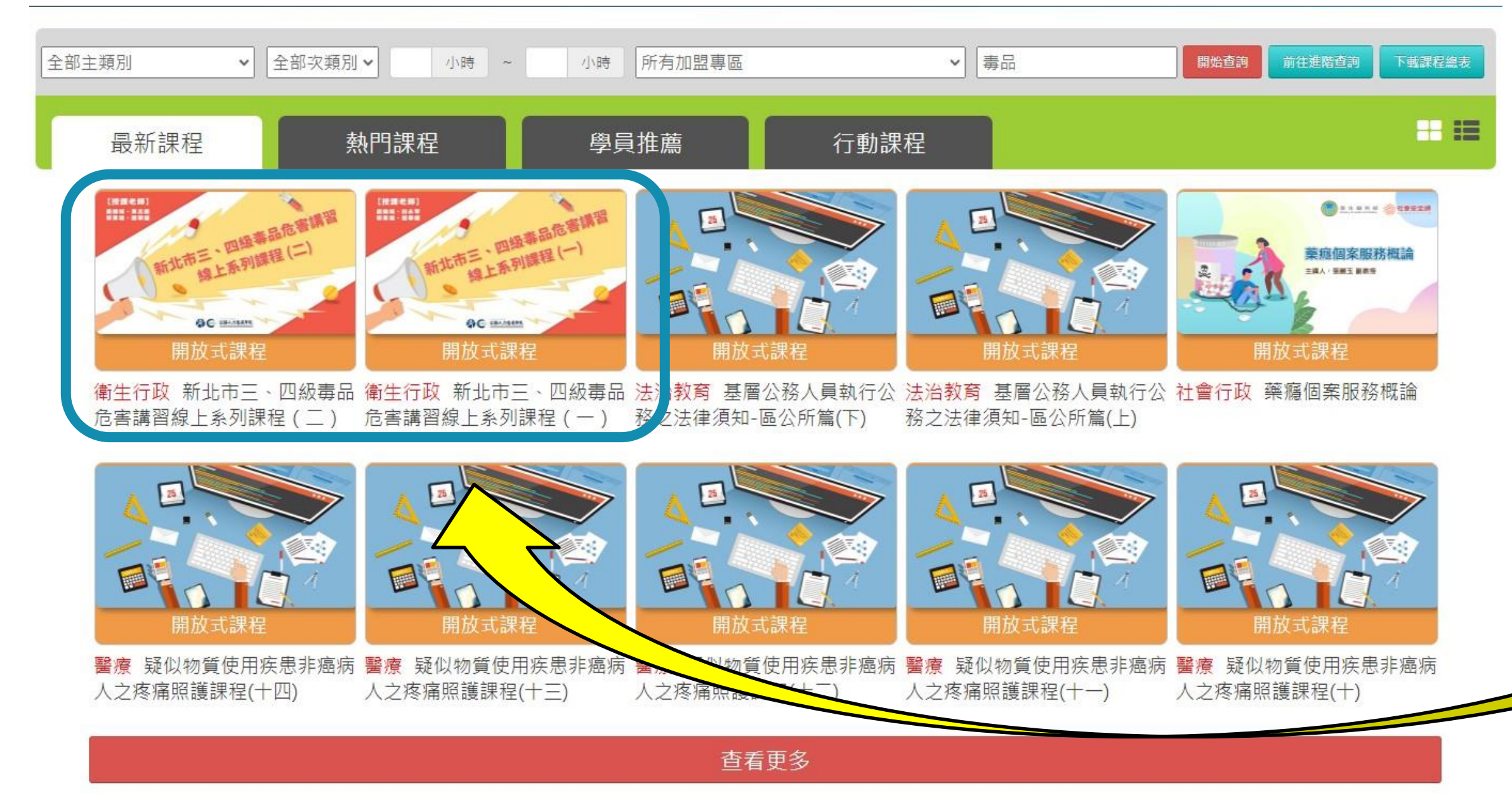

初次被查獲請選擇(一) 被查獲二次以上請選擇(二) 如不確定請來電

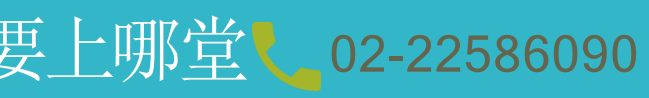

**1 2**

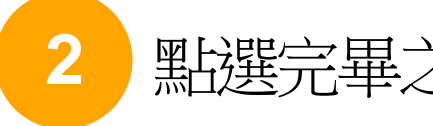

點選完畢之後會變成上課去,再點選上課去之後即可開始上課

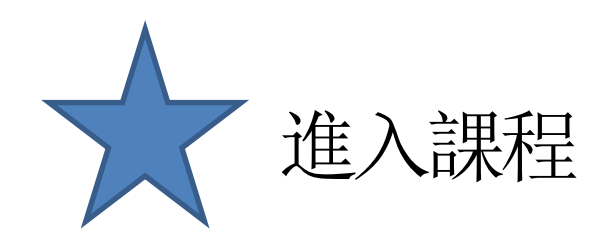

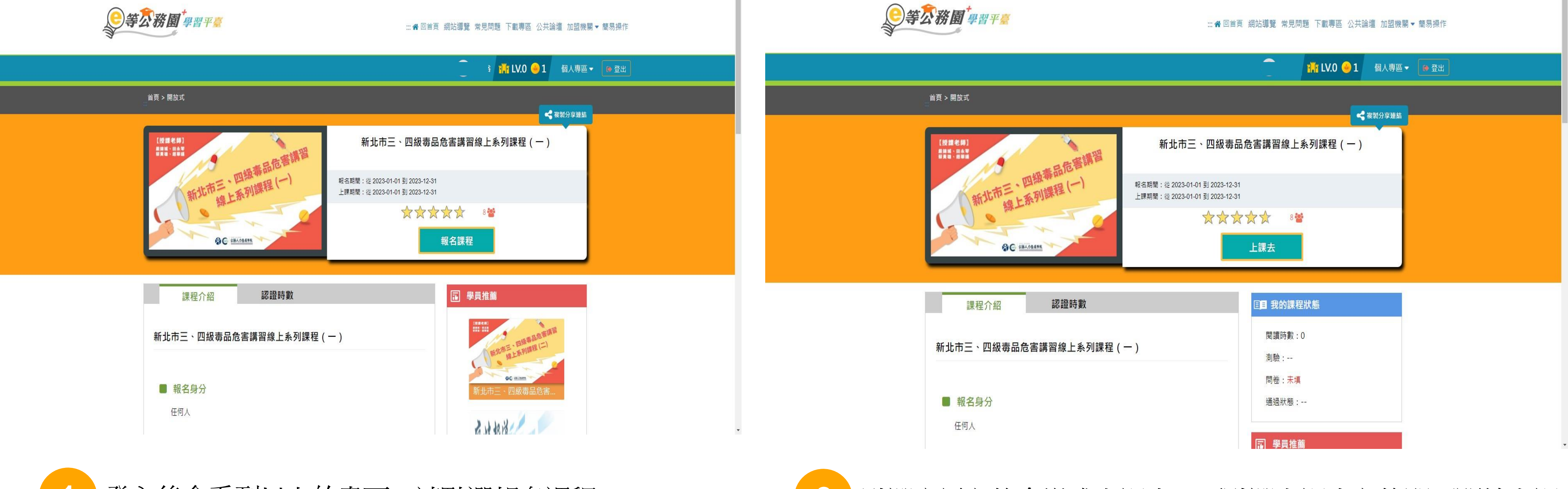

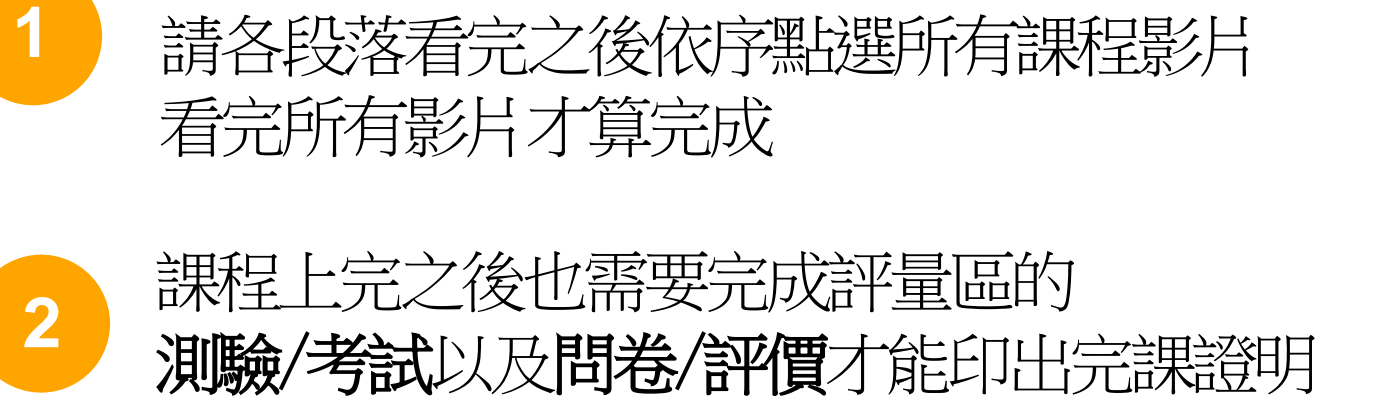

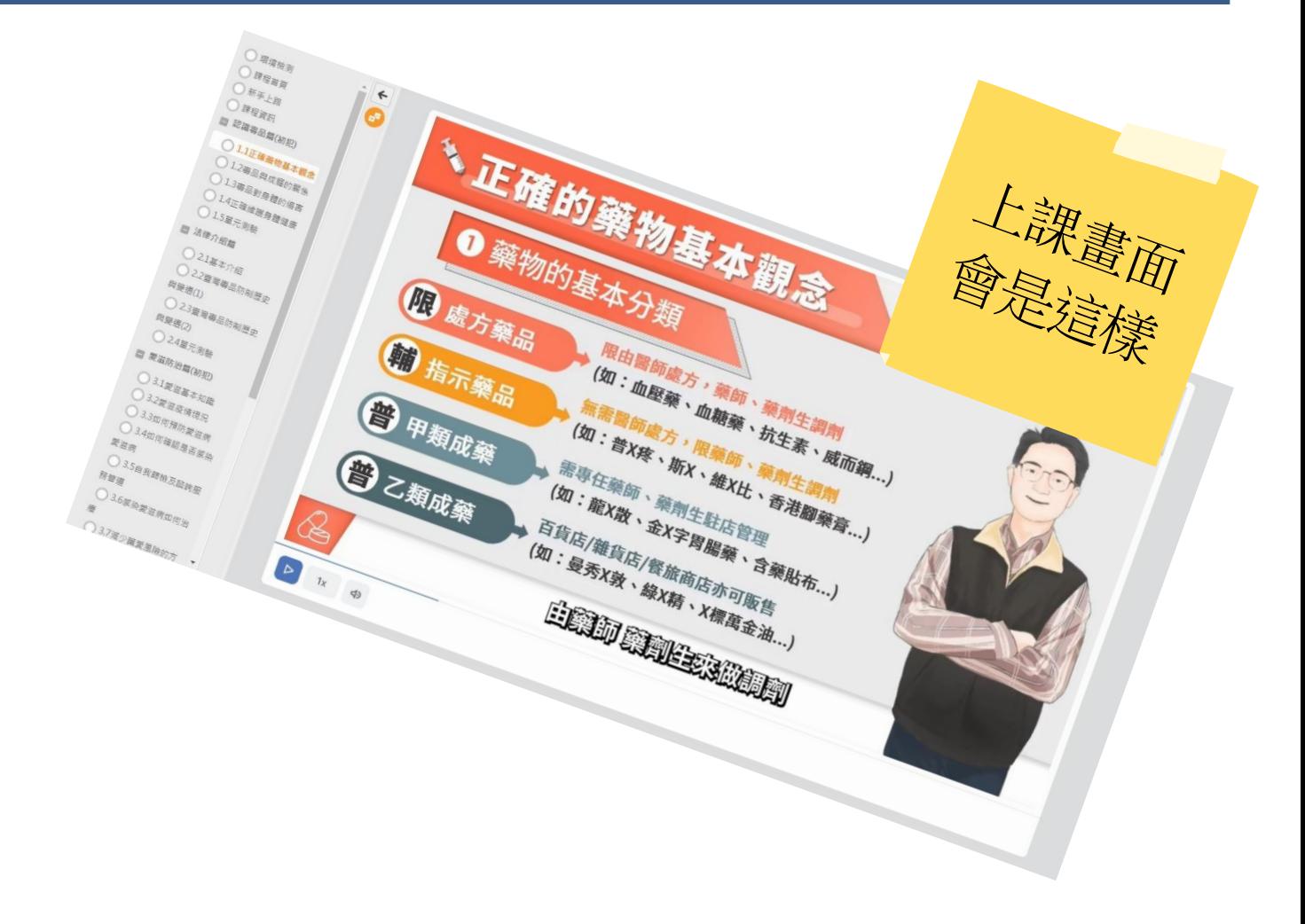

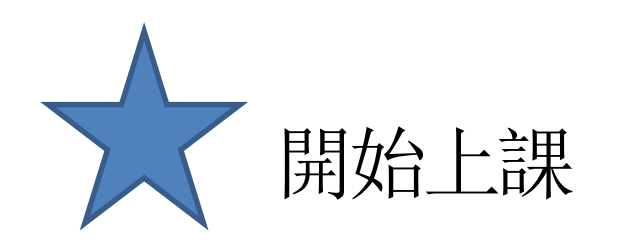

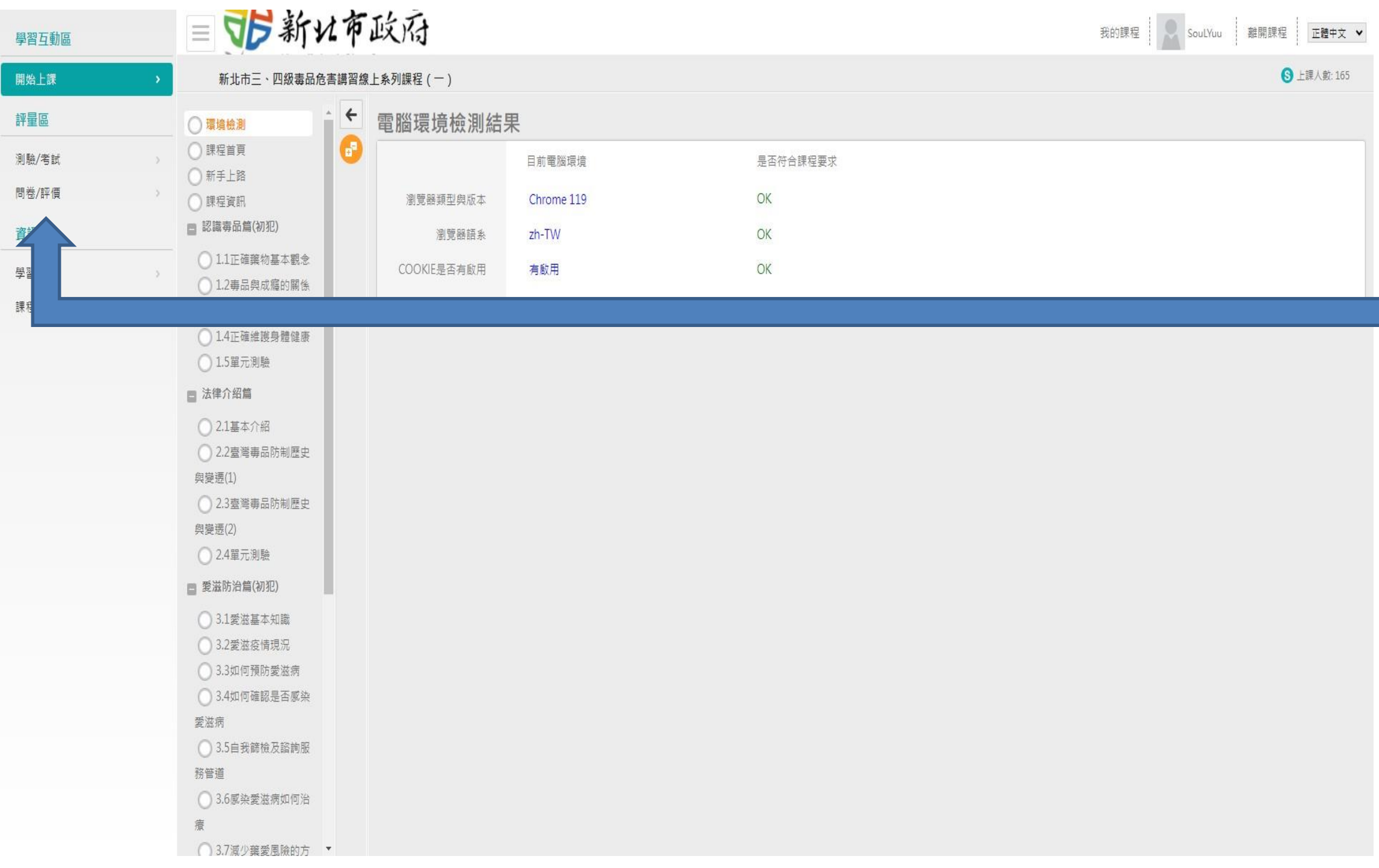

# 開始上課會看到左邊的畫面, 請各段落看完之後依序點選所有課程影片 看完所有影片才算完成

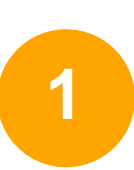

# **2** 點選下方「列印證書」 **2** 把要列印的課程打勾(勾要印的那堂就好)

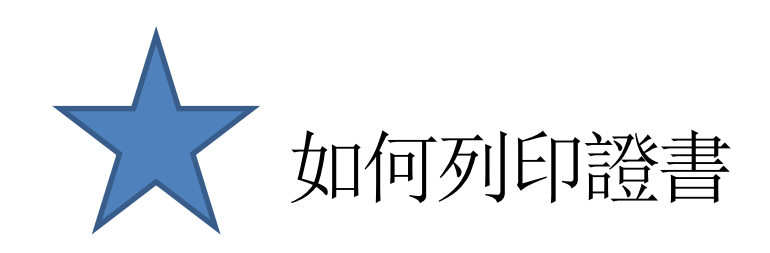

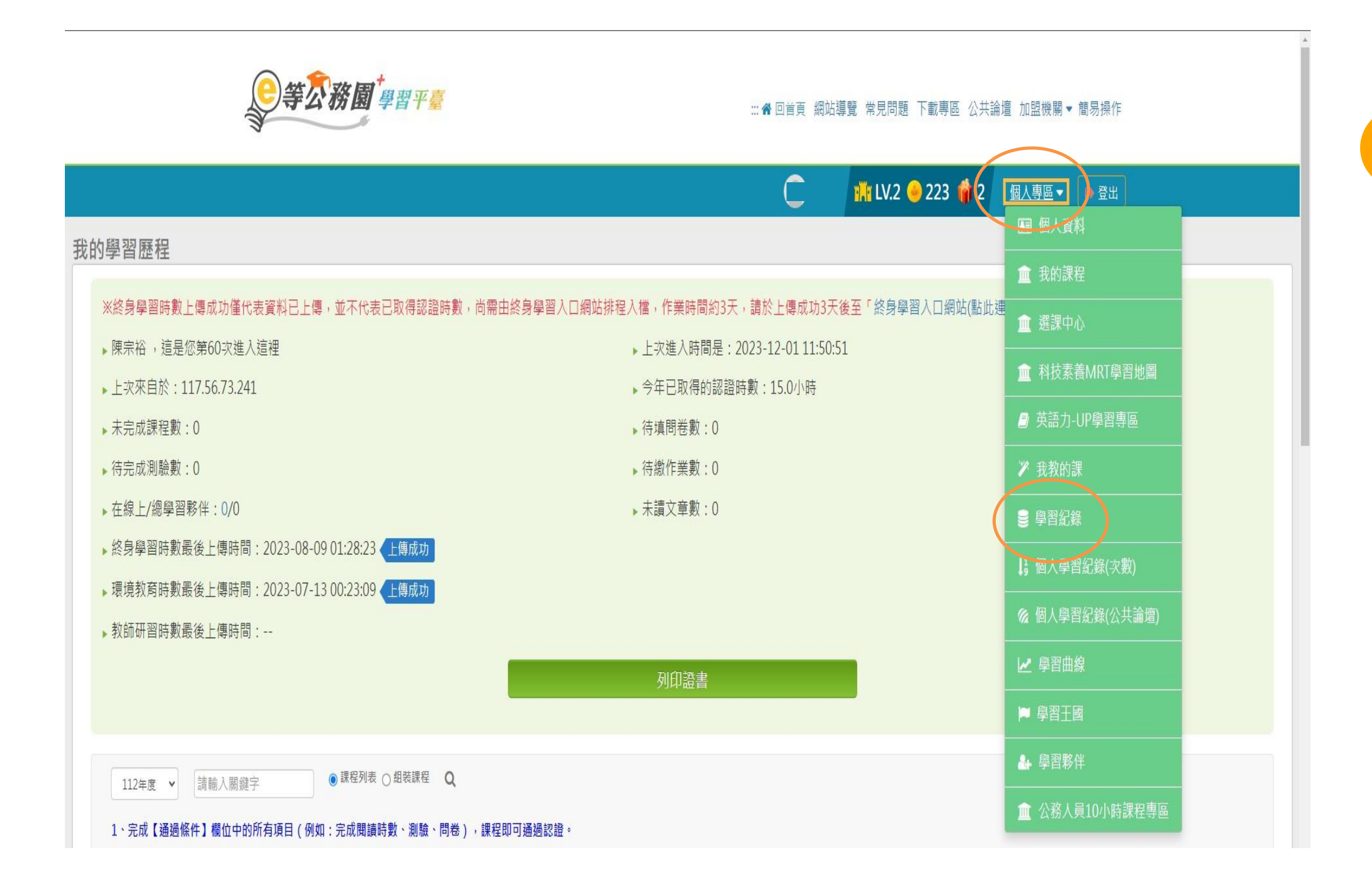

# 個人專區→學習紀錄,您將會進入此頁面

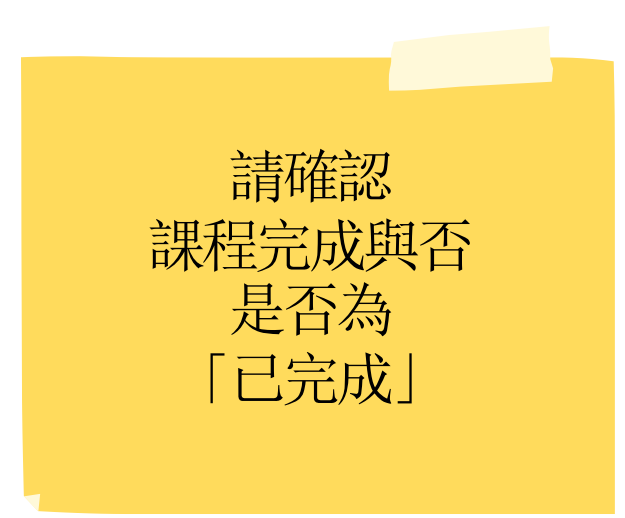

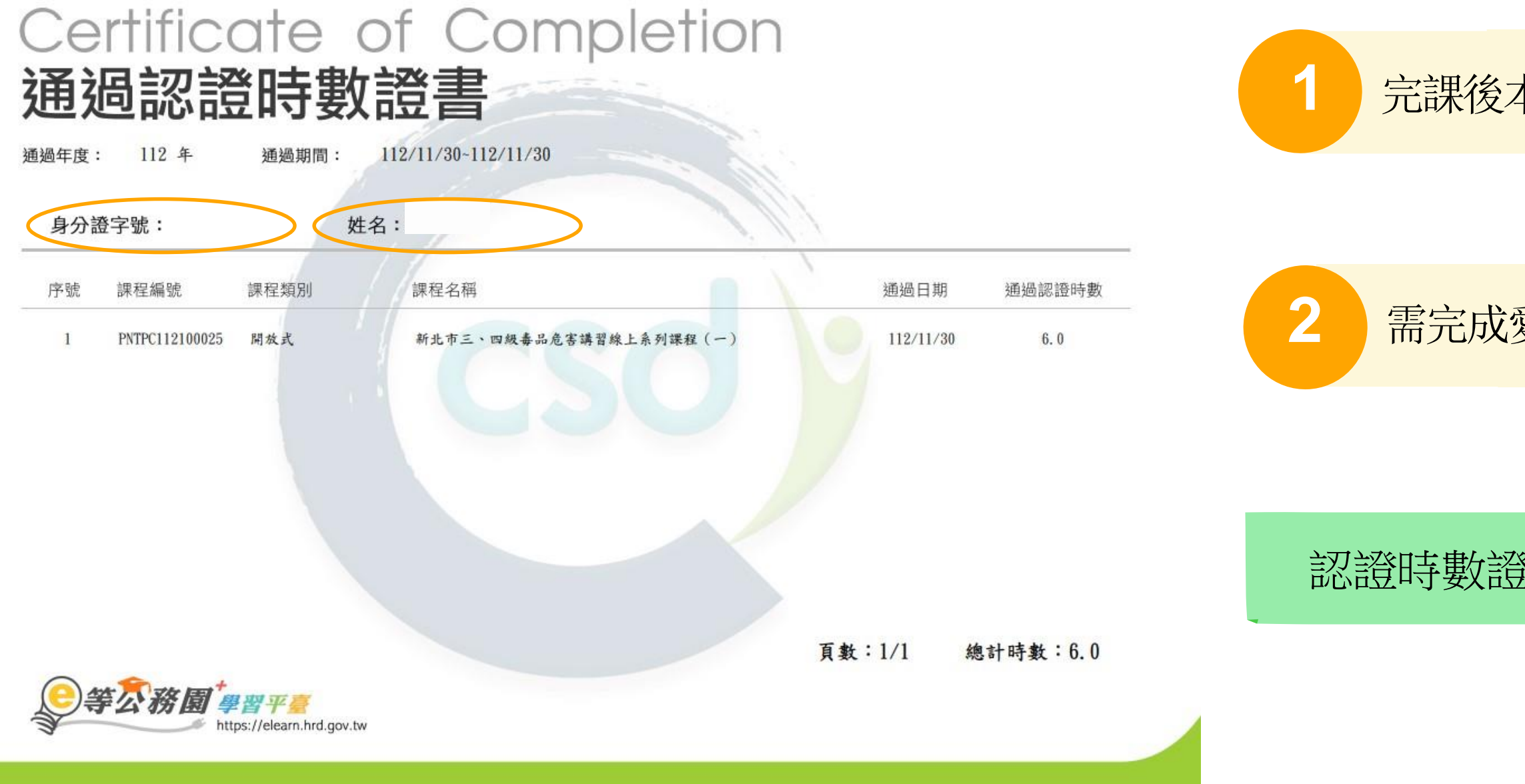

# **1** 完課後本人仍需持證書至新北市政府衛生局報到

需完成愛滋篩檢及會談服務才視為完成線上課程流程

# 認證時數證書必須要有本人身分證字號以及本名

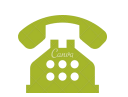

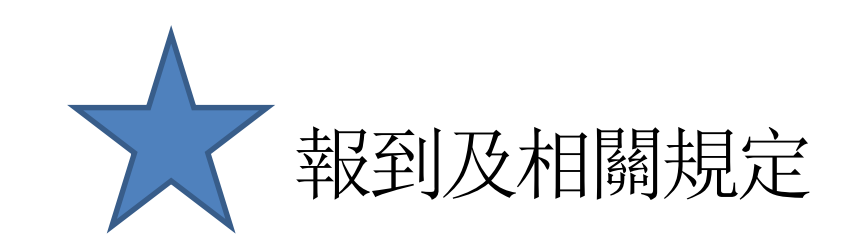

中華民國 112 年 11 月 30 日

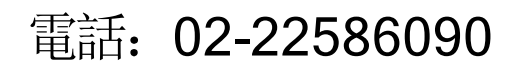